# ICBC (B) 华商银行 蓝牙U盾使用指南

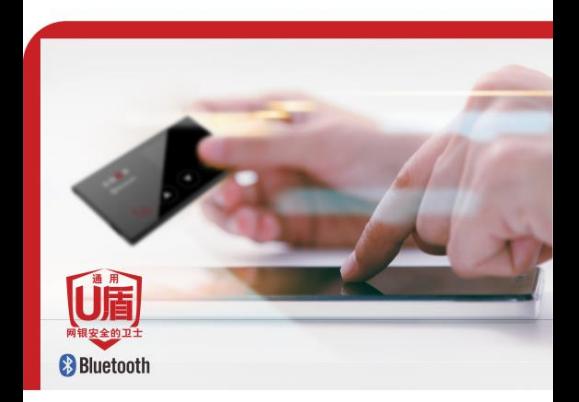

U盾是通过数字证书进行电子银行客户身份认证的安全工 具。该产品已获得国家专利,是保护您电子银行交易的 有效工具。

# 华商银行蓝牙 U 盾使用指南

尊敬的客户,感谢您使用华商银行蓝 牙U盾。为了方便您的使用,在首次使用本 产品前,请仔细阅读下面的说明。若想更 全面了解本产品,可以拨打华商银行客户 服务电话400-111-6558进行咨询。

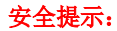

使用U盾可操作您的银行账户资金,所 以请勿将U盾交由他人,请保护好您的账户 密码和相关信息。

#### 电池充电

> 当您从包装盒中取出设备时, 电池尚 未充满电,建议先充电后再使用。

> 蓝牙U盾在不使用的情况下,请在半年 内充电一次,充电时间为2小时。

> 蓝牙U盾使用时屏幕若出现提示"电量 低,请充电"的字样时,请在30日内给蓝 牙U盾进行充电,充电时间为2小时。

#### 电池的使用说明和安全规程

 本产品内部使用锂电池供电,未经授 权,禁止拆卸产品零部件;

> 在使用和存放本产品时, 应远离高温、 高热、高压场所,否则可能会引起电池过热、 起火,或者产品功能失效、寿命减短等安全 隐患和产品故障;

▶ 禁止在强静电和强磁场场所使用和存 放本产品,否则易破坏产品内电池安全保护 装置,带来安全隐患;

> 禁止用力碰撞、敲击、抛掷、踩踏本产 品,或用尖锐物品刺穿产品外壳及内部零部 件;

> 如果内部电池发出异味、异常发热, 以 及在充电过程中出现异常,应立即将本产品 从装置或充电器中移除并停止使用;

> 如果内部电池洲露, 电解液讲入眼睛, 请不要揉擦,用清水冲洗眼睛,立即送医治 疗,否则会伤害眼睛;

 长期不用时,请将产品电池处于半荷电 状态,保存于阴凉干燥且儿童不易获取处, 避免儿童玩弄;

> 废弃产品请安全妥当处理,不要投入火 中或浸入液体中。

# 1. 产品简介

#### 1.1 蓝牙 U 盾简介

蓝牙U盾是用于在网络环境和手机环境 里识别身份的数字证书的载体,也是目前 网上银行及手机银行客户端安全级别最高 的一种设备。

蓝牙U盾既可以通过Micro USB口与电脑 相连,也可以通过蓝牙通讯与手机相连, 是在计算机客户端和手机端均能使用的一 款产品。

在计算机上使用时,方法同普通二代U 盾,请使用延长线通过蓝牙U盾的Micro USB 口与电脑的USB口相连。

#### 1.2 蓝牙U盾与手机连接方法

蓝牙U盾通过蓝牙与手机连接,因此, 蓝牙II盾使用前需确保三件事, 蓝牙II盾开 关已打开,手机蓝牙开关已打开,以及相 关权限已开启。长按开机键2秒,可开机蓝 牙U盾。在蓝牙U盾使用时,不需要去系统 设置里扫描和选择蓝牙U盾。

### 首次连接蓝牙U盾

> 华商银行手机银行-讲入II盾交易;

 手机端弹出配对码输入框,同时蓝牙U 盾显示屏会显示6位随机码,输入随机码, 点击"确定"后即可连接成功。

注:非首次连接的蓝牙U盾无需再次输入配 对码即可操作。

# 1.3 蓝牙 U 盾充电方法

> 蓝牙U盾内置锂电池, 只要通过USB口 连接电脑或电源,即可充电,充电时间约 为2小时;

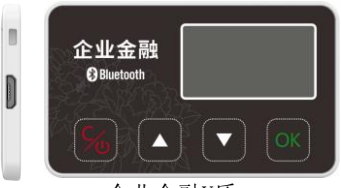

# 企业金融U盾

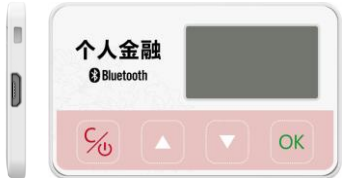

个人金融U盾

- 6 -

> 当显示屏提示"电量不足,请充电" 字样时, 说明蓝牙U盾需要充电; 如果蓝牙 U盾半年内不使用,也请充电一次以免电池 损坏;

> 蓝牙II盾的左端"充电口/数据口"可 用于充电和数据传输,连接到USB设备时会 自动切换到USB通讯状态,断开蓝牙连接, 同时给蓝牙U盾内置的锂电池充电;

 只有在使用蓝牙功能时,才会消耗电 池。

# 2. 应用安装方法

# 2.1 iPhone 手机华商银行客户端软件的安 装

登录App Store,在页面下方点击"搜 索",输入"华商银行"进行搜索。

# 2.2 Android 手机华商银行客户端软件的安 装

登录腾讯应用宝或华为应用市场输入 "华商银行"进行搜索。

# 3. U 盾使用说明

# 3.1 下载证书/更新

> 个人用户首次使用蓝牙U盾时, 需要先 在电脑上进行U盾证书下载。

> 登录华商银行官网在"个人网上银行" 右下角点击小图标 <sup>口</sup>下载并安装网银助手 工具,之后插入U盾,并运行网银助手,按 照提示步骤完成U盾驱动安装,登录到华商 银行首页,占击"个人网上银行登录",(初 次登录使用短信验证码登录)输入用户名密 码登录。进入账户后点击"我的网银-安全-安全管理-U盾-证书下载/证书更新"。

 企业用户在银行发放企业U盾时,已下 载证书。

#### 3.2 手机端首次使用

 首次登录:您在手机主界面点击华商银 行手机银行客户端图标,进入登录页面,输 入手机号和登录密码,点击【登录】键。

 非首次登录:登录页面手机号输入框中 默认回显上次登录的手机号,您可直接输入 登录密码点击【登录】键即可。如需使用其 他手机进行登录可点击手机号输入框,重新 输入。

### 4. 注意事项

#### 4.1 蓝牙 U 盾使用问题

> 首次使用蓝牙U盾前, 应先通过手机银 行或网上银行下载证书,参考3.1章节;

> 在讲行转账汇款等操作后,建议及时断 开蓝牙II盾连接.

 在签名交易过程中,如中断手机银行操 作,进行其它客户端应用,会造成签名交易 失败,需重新交易:

> 蓝牙功能不要与USB接口同时使用;

> 蓝牙U盾密码的重试次数为6次,请牢记 您的密码,如果忘记或锁死,为了确保您的 使用安全,您需要到银行柜台重置密码;

> 蓝牙U盾在停止操作2分钟后进入休眠 状态,15分钟后自动关机。因此不必担心忘 记关闭蓝牙U盾。

#### 4.2 证书使用有效期说明

 证书到期前30天,提示即将到期。请登 录华商银行个人网银更新证书,更新方法可 参见3.1章节。

 若手机时间不准确,可能导致您无法交 易。请保证手机时间准确。

#### 4.3 账号安全说明

作为华商银行电子银行的客户,您是唯 一知道您相关银行密码的人。一旦卡号和密 码被他人窃取或猜出,您的账户就有可能被 盗用,从而造成不必要的损失。因此,请您 加强安全防范意识,养成良好的电子银行交 易习惯,避免让不法分子有机可乘。

> 在任何时候及情况下, 不要将您的账 号、密码告诉他人:不要相信任何通过电子 邮件、短信、电话等方式索要卡号和密码的 行为。若有任何疑问,请立即致电 400-111-6558与我们联系。

>建议您不要使用出生日期、由话号码、 相同数字、连续数字和身份证号码中前几位 或后几位等作为密码,以免被他人猜中。

> 为您的电子银行设置专门的密码,区别 于您使用的其他密码(如存折、银行卡等), 避免因某项密码的丢失而造成其他密码的 泄漏。

 不要随意点击陌生人通过邮件、即时工 具(QQ、微信、旺旺等)提供的网银链接或 订单支付链接。

> 在您讲行网上银行交易时, 请核对页面 显示的交易信息,如:转出转入账号、户名、 金额等。

 交易时请核对U盾显示信息,重要的交 易信息会通过U盾的显示屏进行显示,请务 必核对信息的准确性。请核对无误后在U盾 上点击【OK】键确认交易。